## **REVISAL**

**Versiunea: 6.0.7 Data release: 01 Iunie 2019**

**IMPORTANT!** Distribuția curentă (v6.0.7) a aplicației Revisal conține nomenclatorul COR ISCO 08, actualizat la nivelul Ordinului de modificare și completare a Clasificării Ocupațiilor din România - nivel de ocupație emis de Ministerul Muncii și Justiției Sociale nr. 635/07.03.2019, în conformitate cu prevederile ordinelor Ministerului Muncii și Justiției Sociale (MMJS) de modificare şi completare a COR nr. 936/12.05.2016, 198/14.02.2017, 1786/09.10.2017, 1635/07.05.2018 (în baza HG nr. 92/2018), 1943/25.07.2018 și 635/07.03.2019.

Actualizarea codurilor COR în registrul de salariaţi va fi realizată automat prin trecerea la versiunea 6.0.7 a aplicației Revisal, prin mecanisme proprii aplicaţiei, la momentul instalării corecte a kit-ului, nefiind astfel necesară operarea manuală a acestora.

Toate corectiile referitoare la schimbarea automată a codurilor COR din registrul salariatilor vor fi realizate în baza corespondențelor stabilite prin ordinele MMJS de modificare și completare a COR nr. 936/12.05.2016, 198/14.02.2017, 1786/09.10.2017, 1635/07.05.2018, 1943/25.07.2018 și 635/07.03.2019, implementate în versiunea 6.0.7 a aplicației Revisal.

**Notă:** Există următoarele ocupaţii din clasificarea compatibilă ISCO 08 care nu au corespondenţă în clasificarea ISCO 08 actualizată conform ordinelor de modificare și completare a Clasificării Ocupațiilor din România - nivel de ocupaţie emise de Ministerul Muncii și Justiției Sociale în perioada 2016 - 2019:

- ofiter electrician maritim (cod  $COR = 315105$ )
- ofiter mecanic maritim (cod  $COR = 315106$ )
- offter de punte maritim (cod  $COR = 315211$ )

# **Ce este REVISAL**

Aplicaţia Revisal este pusă la dispoziţia angajatorilor de către Inspecţia Muncii şi este folosită pentru înfiintarea și completarea registrului general de evidență a salariaților în format electronic, în conformitate cu prevederile HG 905/2017.

Aplicaţia poate fi descărcată gratuit de pe pagina de Internet a Inspecţiei Muncii de către orice angajator care dorește să utilizeze această aplicație.

Aplicaţia Revisal poate gestiona simultan, în mod independent, mai multe registre electronice ale mai multor angajatori.

# **Cerinţe minime de sistem**

## **Hardware**

- CPU: Intel Pentium 2GHz
- Memorie: 512MB
- Spatiu liber HDD: 1GB
- Video: placă video ce suportă rezoluţia 1024x768, minim 32MB memorie video
- Tastatură, mouse

#### **Software**

Sisteme de operare suportate:

- Windows XP SP2, SP3
- Windows Server 2003 SP1
- Windows Vista
- Windows 7
- Windows Server 2008
- Windows 8
- Windows 10

#### Alte cerințe:

- Drepturi de Administrator al sistemului de operare
- Internet Explorer versiunea minimă IE7
- [Microsoft .NET Framework 4.0](https://www.microsoft.com/en-us/download/details.aspx?id=17851) sau versiune ulterioară
- Activare optiune Windows 10 (doar pentru versiunile mai mari decât 1903): .NET Framework 4.8 Advanced Services > WCF Services > HTTP Activation

# **Paşi de urmat**

# **IMPORTANT !**

**Versiunea 6.0.7 a aplicației Revisal poate fi instalată numai dacă aveți deja pe stația de lucru versiunea 6.0.6 sau nu ați avut nicio altă versiune de Revisal instalată anterior.**

Pentru instalarea ReviSal 6.0.7 **nu este necesară dezinstalarea versiunii anterioare** a aplicaţiei Revisal, 6.0.6.

Notă: În cazul în care echipamentul de calcul pe care se doreşte instalarea versiunii 6.0.7 a aplicaţiei Revisal este instalat cu versiunea 5.0.6 sau 5.0.8 a aplicației, este necesară, în prealabil, trecerea la versiunea 6.0.5 a aplicaţiei, urmând instrucţiunile puse la dispoziţie prin Ghidul de instalare şi utilizare publicat în secţiunea "Versiunea 6.0.5 a aplicaţiei Revisal conform Hotărârii de Guvern nr. 500/2011 cu modificarile și completările ulterioare, ce cuprinde actualizări ale codurilor COR până la data de 26.04.2016, precum și o serie de modificări descrise mai jos"

[\(https://www.inspectiamuncii.ro/documents/66402/987817/Ghid+Instalare+v6.0.5+3.pdf/df7d73ac-3b2e-](https://www.inspectiamuncii.ro/documents/66402/987817/Ghid+Instalare+v6.0.5+3.pdf/df7d73ac-3b2e-4c75-8e0c-d99cc800bf1c)[4c75-8e0c-d99cc800bf1c\)](https://www.inspectiamuncii.ro/documents/66402/987817/Ghid+Instalare+v6.0.5+3.pdf/df7d73ac-3b2e-4c75-8e0c-d99cc800bf1c).

Ulterior, se va efectua trecerea la versiunea 6.0.6 a aplicației, urmând instrucțiunile puse la dispoziție prin Ghidul de instalare și utilizare publicat în secțiunea "Versiunea 6.0.6 a aplicației Revisal conform Hotărârii de Guvern nr. 500/2011 cu modificarile și completările ulterioare, ce cuprinde actualizări ale codurilor COR până la data de 25.11.2016, precum și o serie de modificări descrise mai jos" [\(https://www.inspectiamuncii.ro/documents/66402/1193918/Ghid+Instalare+v6.0.6.pdf/5ce4d1c7-1d51-](https://www.inspectiamuncii.ro/documents/66402/1193918/Ghid+Instalare+v6.0.6.pdf/5ce4d1c7-1d51-4c95-b78f-bdcdfe7570c4) [4c95-b78f-bdcdfe7570c4\)](https://www.inspectiamuncii.ro/documents/66402/1193918/Ghid+Instalare+v6.0.6.pdf/5ce4d1c7-1d51-4c95-b78f-bdcdfe7570c4).

**IMPORTANT!** Pentru securitatea datelor, este foarte indicat ca înainte de orice operaţiune legată de instalarea noii versiuni a aplicației Revisal, să fie efectuată o copie de siguranță a bazei de date, accesând butonul "Salvare baza de date" din meniul "Instrumente". Salvarea este utilă pentru a preveni pierderea accidentală a datelor.

După ce s-a descărcat arhiva de tip \*.zip de pe pagina de Internet a Inspecţiei Muncii, treceţi la dezarhivarea conţinutului arhivei într-un director pe disc.

După dezarhivare, accesaţi conţinutul folderului unde s-a efectuat dezarhivarea şi accesaţi fişierul "Revisal.msi" pentru a începe procedura de instalare.

**Paşii pentru instalarea aplicaţiei sunt următorii:**

## **Pas 1: Termeni și condiții specifice utilizării aplicației Revisal**

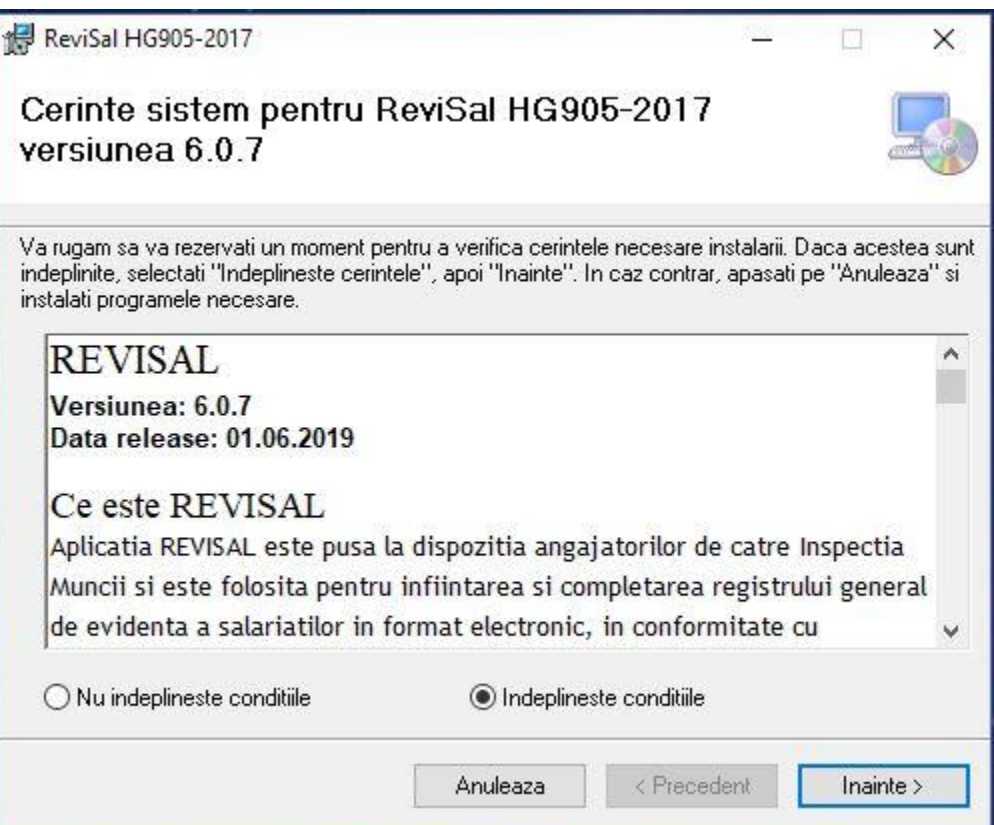

Se citesc notele asupra versiunii, selectați dacă sunteți de acord sau nu și se apasă butonul "Înainte" (în caz ca aţi selectat că sunteţi de acord).

*Pas 2: Alegerea directorului de instalare a aplicaţiei*

#### **Notă:**

La instalarea versiunii 6.0.7, trebuie să respectaţi parametrii setaţi la instalarea versiunii anterioare, 6.0.6:

- Directorul de instalare a aplicaţiei,

- Utilizatorii pentru care se instalează aplicaţia ('Toti utilizatorii' sau 'Doar Eu' ).

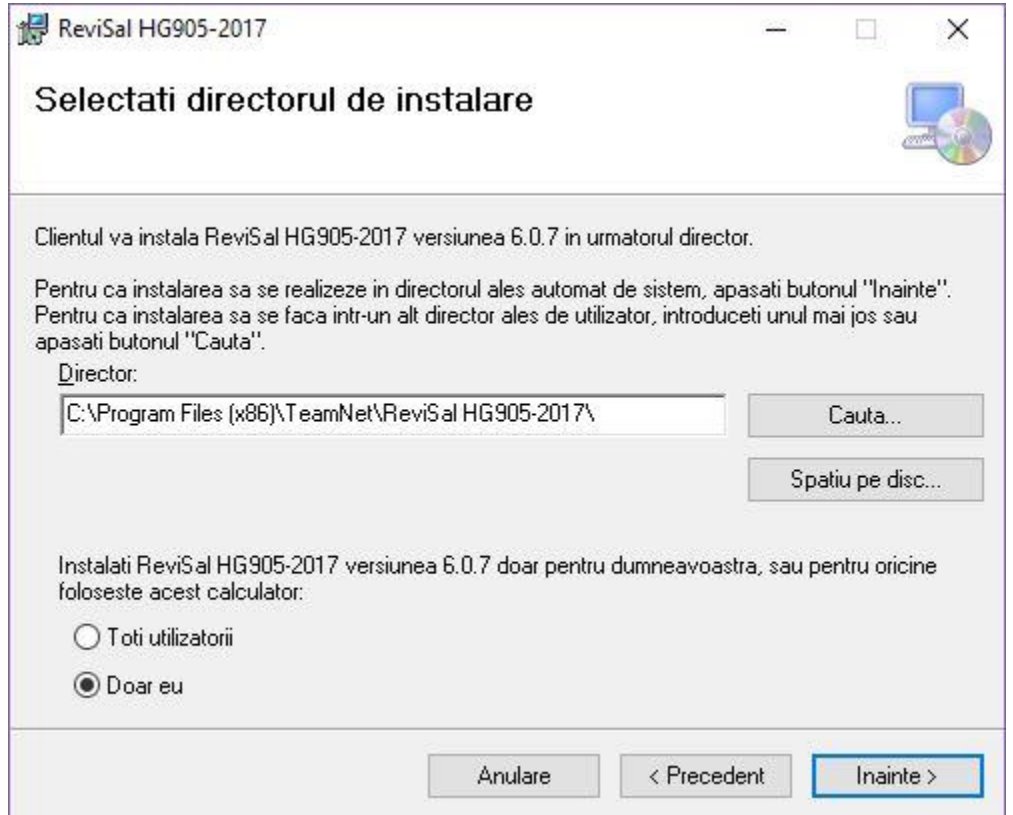

În fereastră se va afișa calea implicită de instalare a aplicației, aceasta fiind în directorul "C:\Program Files (x86)\Teamnet\ReviSal HG905-2017".

Dacă se vrea instalarea într-o altă locaţie, trebuie să precizaţi locaţia în care se va instala programul, apăsând pe butonul "Caută" sau să introduceți manual locația respectivă.

Fereastra de căutare arată astfel:

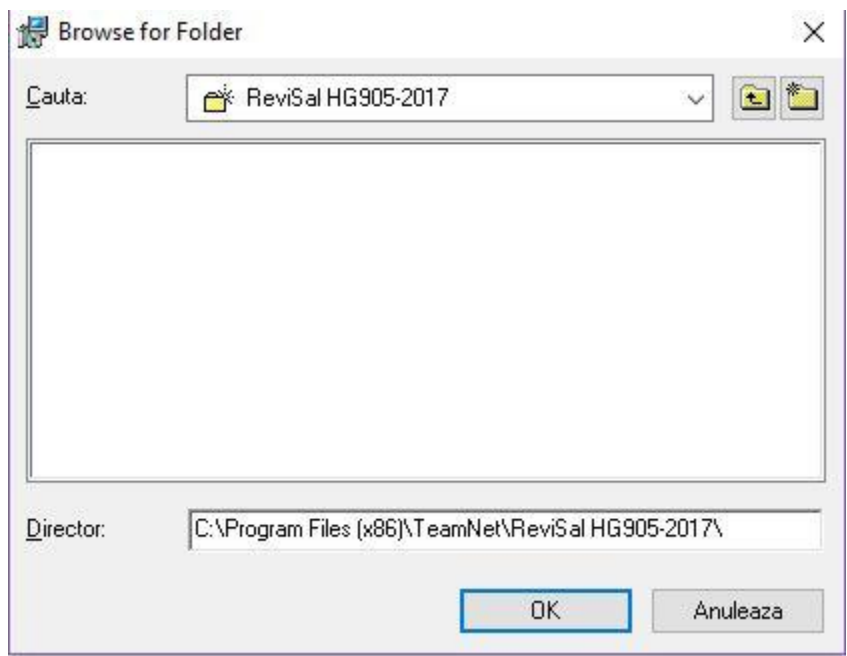

Pentru a verifica spațiul liber de pe disc puteți utiliza butonul "Spațiu pe disc" care va afișa toate partițiile şi spaţiul disponibil pe fiecare dintre acestea. Ecranul afişat este unul similar cu următorul:

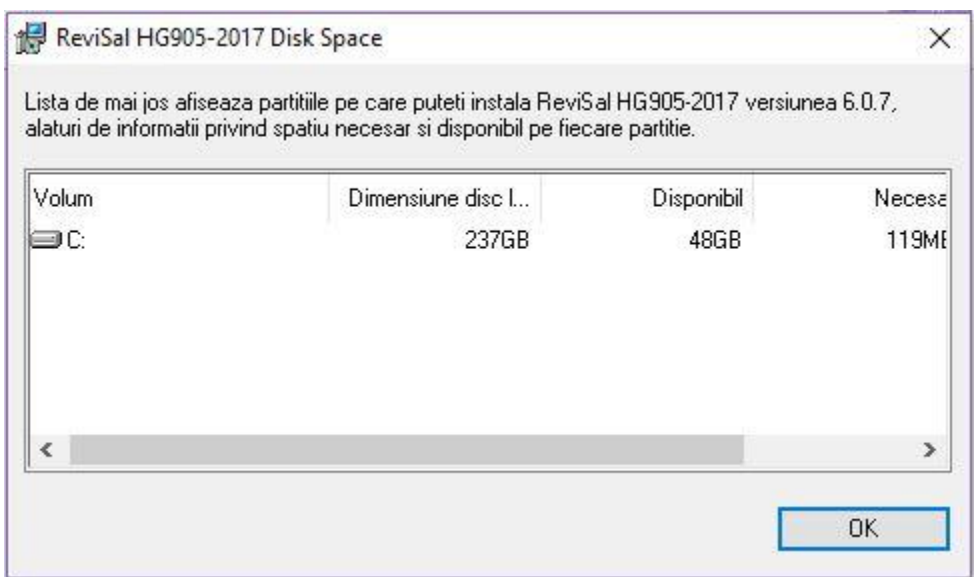

Aplicaţia poate fi accesată numai de către cel care instalează aplicaţia sau de către toţi utilizatorii calculatorului respectiv. Aveți opțiunile:

- "Toti utilizatorii" dacă doriți să instalați pentru oricine folosește acest calculator;
- "Doar eu" dacă doriţi să instalaţi doar pentru utilizatorul curent.

Pentru a încheia acest pas, faceți click pe "Înainte" pentru confirmarea instalării în directorul de instalare ales cu opţiunea specificată.

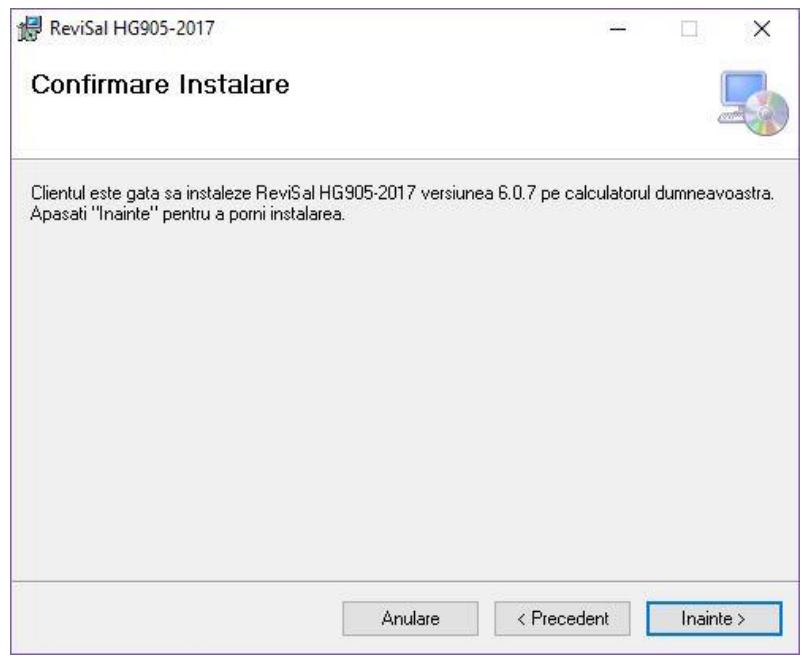

*Pas 3: Confirmarea începerii instalării aplicaţiei Revisal*

În acest pas este necesară confirmarea utilizatorului pentru a se putea face instalarea efectivă a aplicaţiei ţinând cont de opţiunile specificate la paşii anteriori.

#### *Pas 4: Instalarea aplicaţiei Revisal*

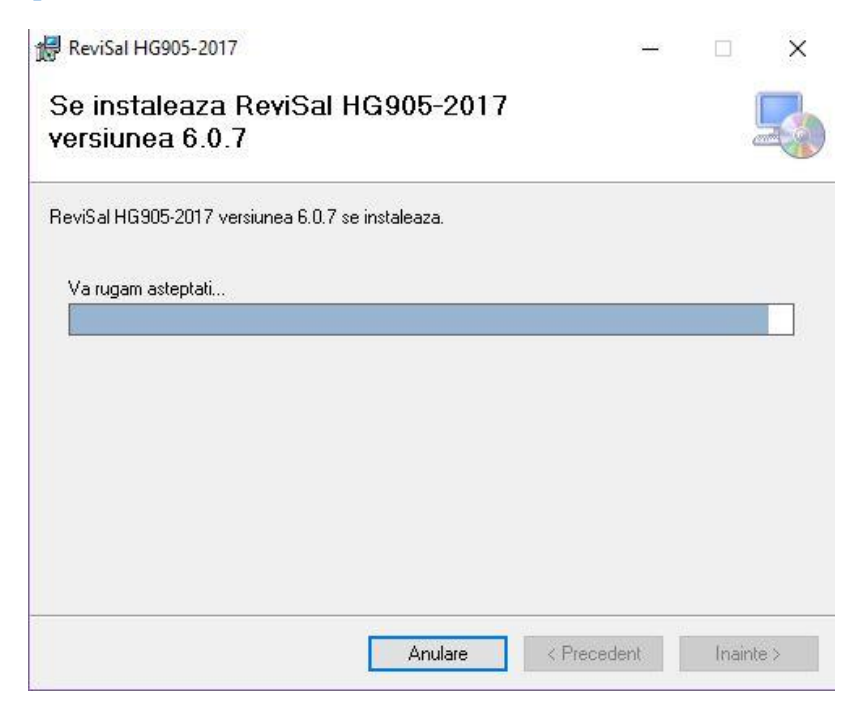

În acest pas se afişează evoluţia instalării aplicaţiei Revisal.

Vă rugăm să aşteptaţi terminarea instalării aplicaţiei Revisal, care durează câteva minute în funcţie de configuraţia calculatorului dumneavoastră.

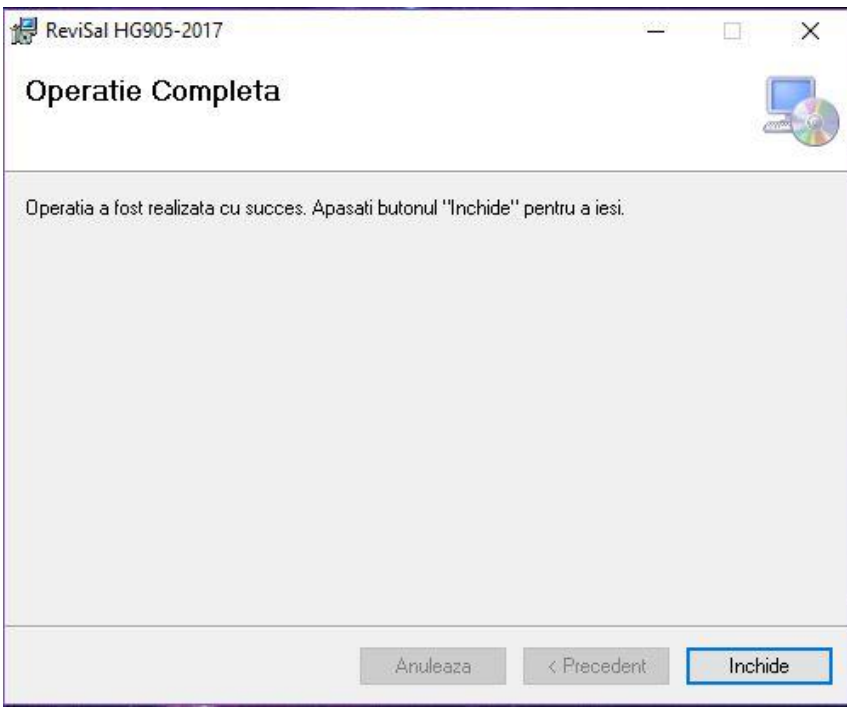

#### *Pas 5: Confirmarea instalării cu succes a aplicaţiei Revisal*

La acest pas se afişează mesajul de confirmare a instalării cu succes a aplicaţiei Revisal pe calculatorul dumneavoastră.

Apasați butonul "Inchide" pentru a închide fereastra.

# **Accesarea aplicaţie Revisal 6.0.7**

Aplicaţia a fost instalată şi poate fi accesată urmând calea: **Start -> All Programs -> ReviSal HG905-2017**